# **Create a PDF with Bridge**

(in order to print multiple images on a single page)

# **Overview**

Bridge is an Adobe utility designed to streamline the process of combining multiple images into a variety of useful forms including a PDF document for printing, a PDF contact sheet, a web image gallery, a PDF slideshow, etc. This handout provides two examples of creating a PDF document containing multiple images for printing. You tell Bridge the margins you want around the images and Bridge will do the rest of the work. After walking through these examples you should be able to figure out how to apply Adobe Bridge to your specific printing project. Don't hesitate to ask a cage monitor for help or come to Digital Media Zone for step-by-step help.

The **first example** takes you through the steps needed to create a PDF document that when printed will result in two images per sheet of Letter sized (8.5 x 11 in.) paper intended to be printed on the **color laser printers** available in the Visual Language classrooms and in the area just outside the Studio Foundation Cage. This process will scale the images as needed so they fit two per page with 1-inch margins around each image while maintaining the original aspect ratio of the images (therefore, the actual margins may vary as Bridge will fit the images within specified margins, however, you may end up with extra margin depending on the aspect ratio of the images. The **second example** discusses

how to modify the approach described in the first example in order to print multiple images on a single sheet using the photo-quality Canon 17-in. wide **ink-jet printers** available in the Cage.

**Example 1** (four images on two sheets using color laser)

Let's say you want to print four images so they fit on two letter sized (8.5 x 11 inch) pages using the color laser printer with one inch margins around the image. To accomplish this, follow the following steps to create a PDF document with

Bridge and then print the PDF on the color laser printer:

- 1. **Place the images you want to print in their own Folder on your USB !ash drive** (this will simplify things along the way).
- 2. **Open Bridge and then select** File => Open New Window. Navigate (in the sidebar on the left hand side) to the Folder you created in Step 1.

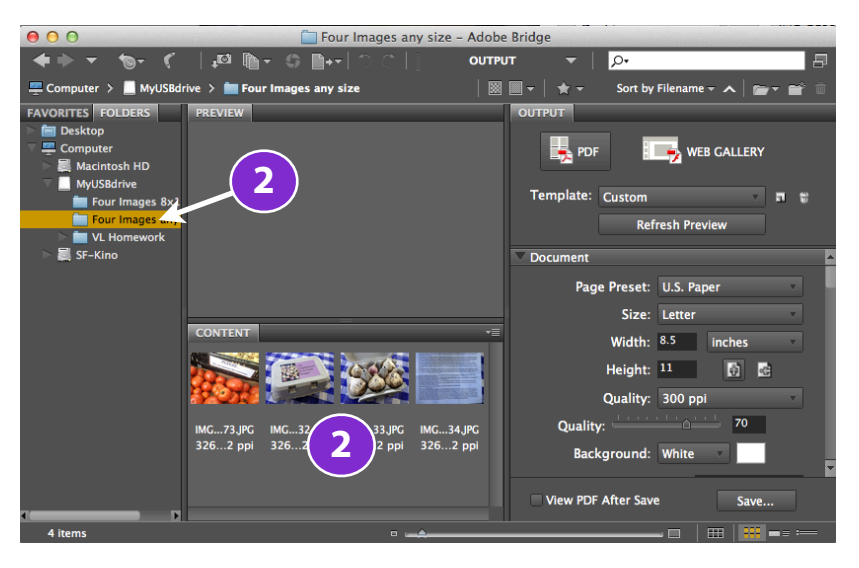

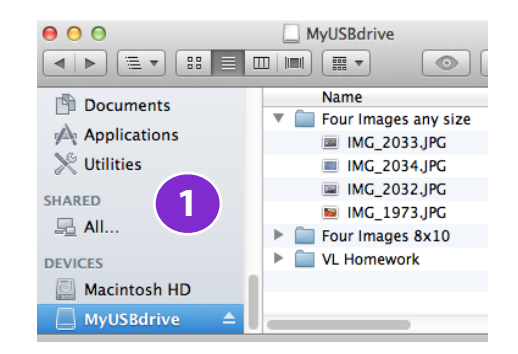

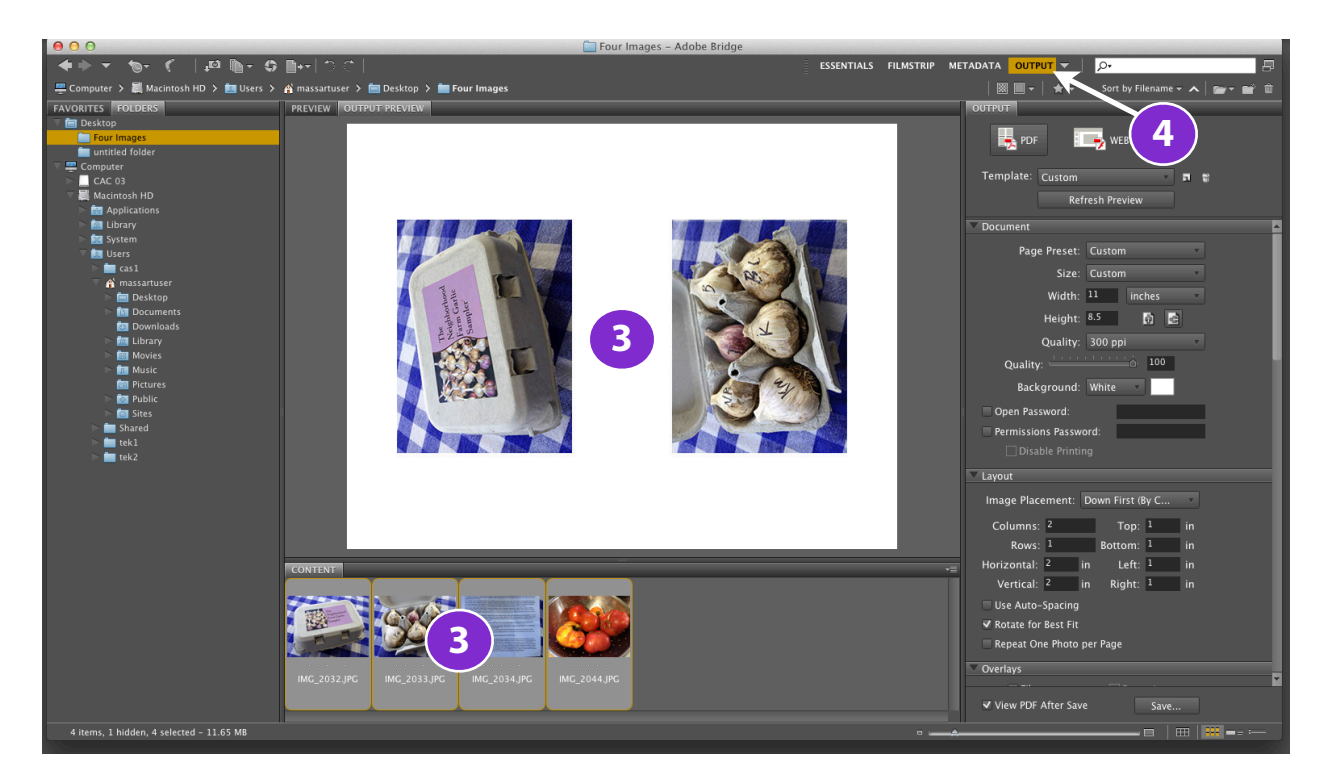

You should see your images appear in the **Content** section of the Bridge window once the folder is selected.

### 3. S**elect the images** you want to print

All of the images in the folder you selected in the sidebar will line up in the Content window. Select the ones you want to print (possibly all of them). Note as you select them they appear in the Preview window.

### 4. Click on **Output**

This will bring up the Output Preference Pane (if it did not already appear) where you will specify paper size, orientation, and information about your desired margins. If the word "Output" does not appear in the location indicated by the "4" on the right, click on the word that appears there and choose "Output" from the choices offered by the pop-up menu.

- 5. Click on "**Refresh Preview**" to see the actual layout in the "Output Preview" box (repeat as as needed).
- 6. Under "Document" select the Page Present pop-up and select "**U.S. Paper**"
- 7. Under "Size" choose "**Letter**"

Now you will notice that "Template" says "Custom," which is Bridge letting you know you are now in control of your margins along with other settings.

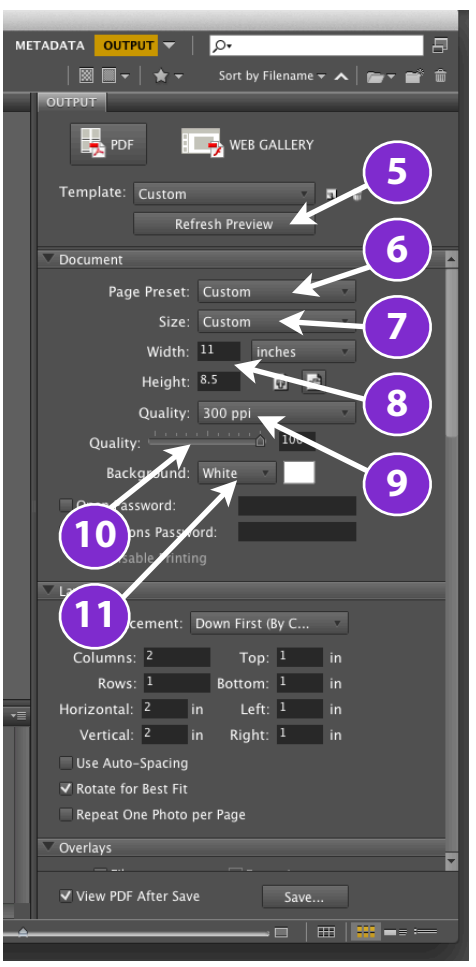

Studio Foundation: Create a PDF with Bridge (in order to print multiple images on a single page) 2 of 4

- 8. Set the **height** to 11 and **width** to 8.5
- 9. Set the **Quality** pop-up to 300 ppi
- 10. Set the **Quality** slider to 100%
- 11. Make sure the Background is set to "White"

You want to check all of these things because another student may have changed the settings on the Mac you're currently doing this on.

## 12. Under the **Layout** section set the Columns, Rows, and Margins

Since we're printing 2 images per page with at least a 1-in. margins around each image, we'll choose 1-in. margins all around and  $2$ -in. margins between images. Note we also chose the number of columns and rows (two images per sheet would be 1 row, 2 columns on the page).

## 13. Choose "**Rotate for Best Fit**"

In most cases you'll want to choose "Rotate for Best Fit" which will orient the images so that each is placed to maximize its use of space on the page (regardless whether the image is portrait or landscape). "Auto Spacing" and "Repeat" should be unchecked.

## 14. Make sure the **Overlays are disabled**.

By default Bridge wants to include the file name under each image, this is handy for proof sheets and related work, however, for final work, you'll want to turn this off. In this example, we simply want images, no text under each one..

- 15. Make sure the box that says "**View PDF After Save**" is checked.
- 16. Click on "Refresh Preview" once again to make sure the layout looks how you want it to look. Adjust settings as needed.
- 17. Click on "**Save**" to create a PDF document. On each page you'll end up with two images per page as shown on the right.
- 18. You can now **print this PDF** you created from Preview or Acrobat on the color laser printer.

The document serves as printing master. Save it to your USB flash drive or external hard drive.

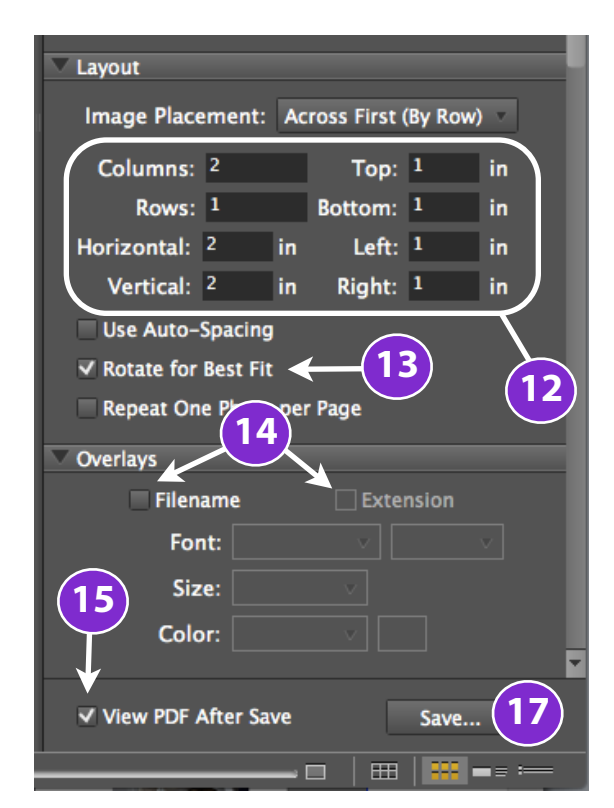

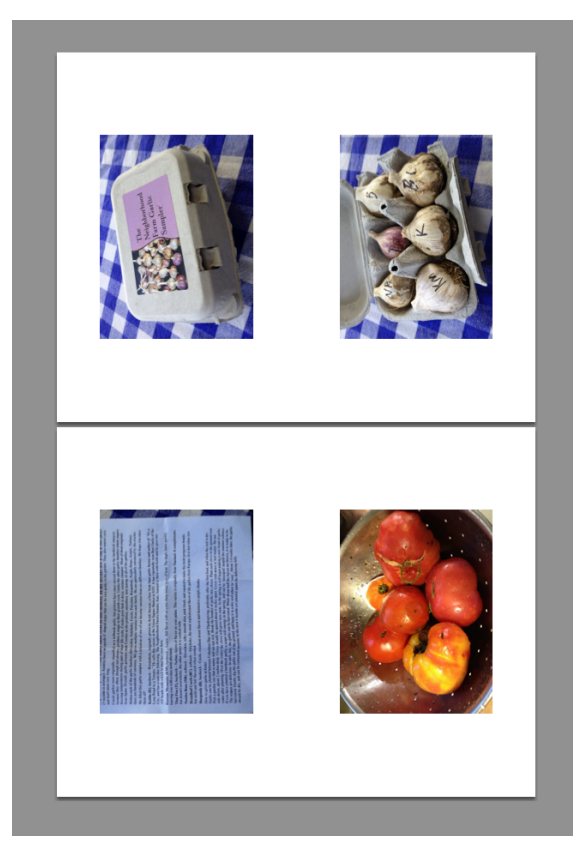

**Example 2** (nine 5-in. x 5-in. images on one 17-in. x 17-in sheet using the Canon ink-jet)

**e Canon ink-jet printers in print on 17-in. wide paper** that is provided for you. There is no need to purchase your own paper to use these printers. The printer called Canon-17-in-01 is loaded with heavy weight matte paper and Canon-17-in-02 is loaded with glossy photo paper. The third Canon pinter can be loaded with either type paper depending on demand.

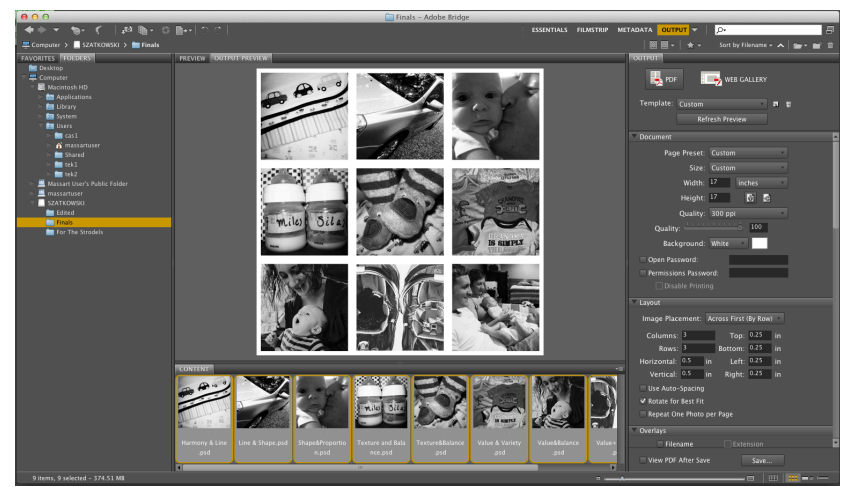

# The challenge with the roll-

**paper printers is that you are paying \$0.35 per linear inch regardless of the actual print area, therefore, you want to create a PDF document prior to printing in order to pack in as many prints as possible on a single 17-in. wide page**. This may involve doing a little math and sketching ahead of time, but it can save you some buckaroos along the way. The steps you follow for creating a

single multiple image print on the Canons is very similar to the steps outlined in Example 1, so take a gander at it if you've not already done so. In this example we're going to jump right in to the essentials.

## **Let's say you wanted to print nine 5-in. x**

**5-in. on a single page**. Let's assume we want a 0.25 in. border around each image. We need to allow at least a 0.25 in. border on each side of the print, so our maximum print area is really 16.5 in. wide. Three 5-in. prints will require 15 inches, and even if we add 0.25 in. border around each one, they will still fit nicely within the 17 in. wide page. Therefore, we can fit nine  $5$ -in. x  $5$ -in. prints within a 17-in. square page.

#### **erefore in Bridge we'll create a document sized 17-in. wide by 17-in.**

**high**. We set the page margins to 0.25 in. and set the horizontal and vertical spaces to 0.5 in. (twice the width of the border because it consists of two borders).

Images in this example courtesy of Amy Szatkowski.

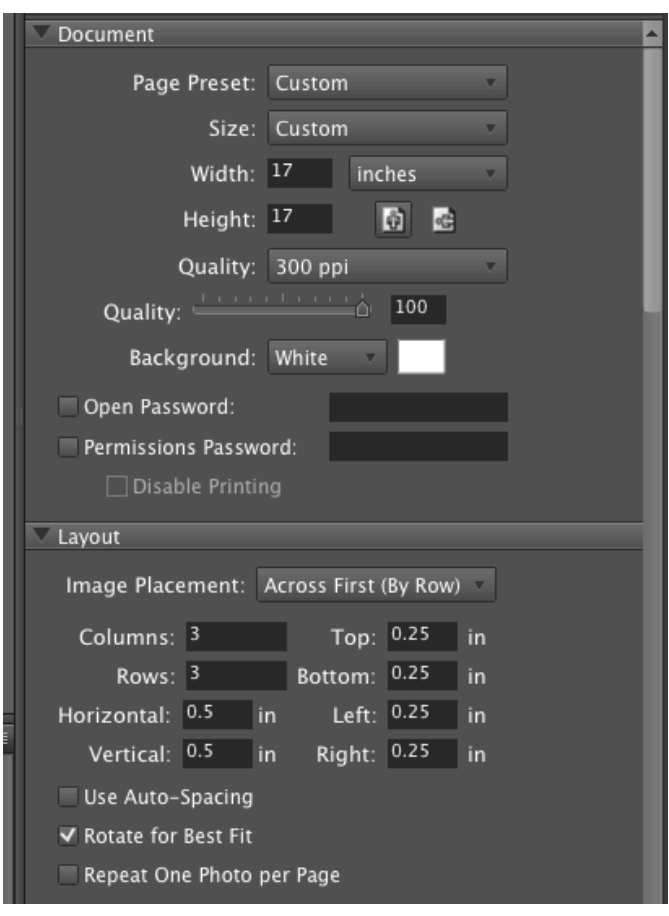

Studio Foundation: Create a PDF with Bridge (in order to print multiple images on a single page) 4 of 4